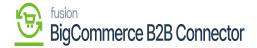

## Managing Customer sync from Acumatica to B2B

You can sync the customer from Acumatica to B2B. Follow the steps.

Step 1: Create a Customer within Acumatica. While creating the Customer you must create the Customer type as B2B. Also, the email address is mandatory.

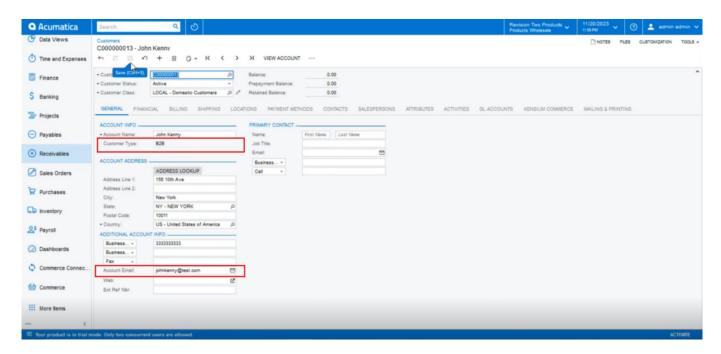

The customer type should be B2B and Account Email is mandatory

Step 2: Click on the [Kensium Commerce] Tab. Upon clicking you need to enable the checkbox for [Enable Kensium Commerce Framework] in the Site Association.

Check the box of the connection Type [KNB] and save the screen.

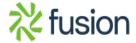

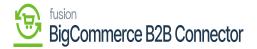

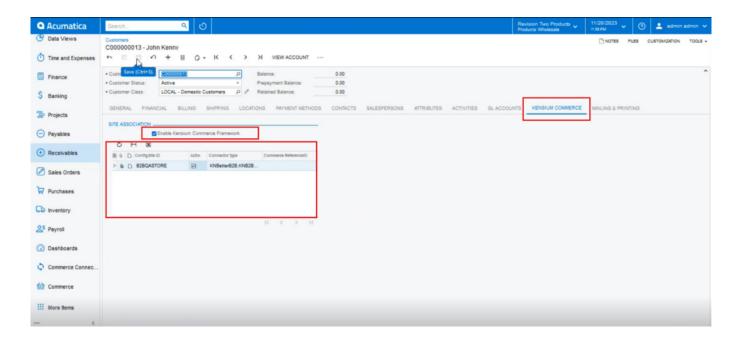

Setting up Kensium Commerce

Step 3: Go to the connector logs under the Reports.

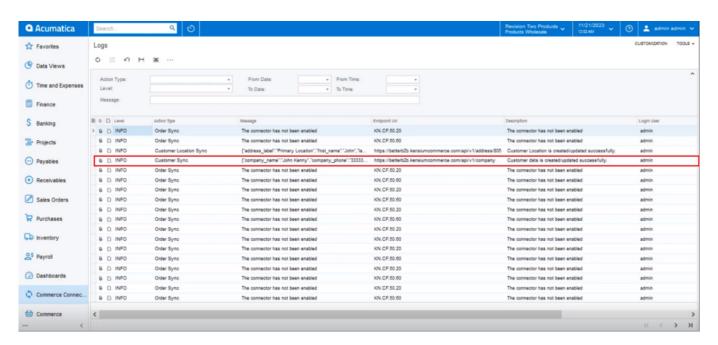

Customer Sync Details in the Connector Logs

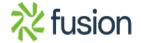

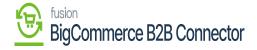

Step 4: Go to the Better B2B and click on the Company.

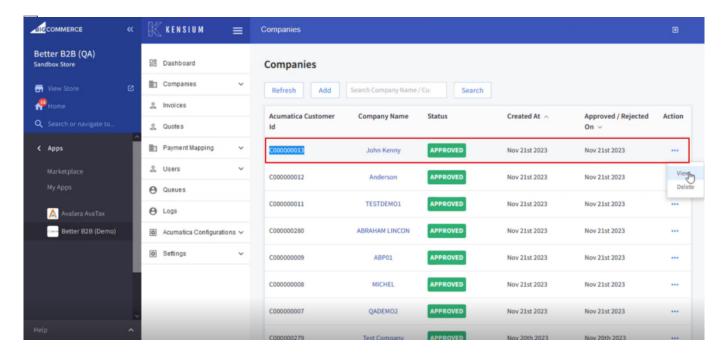

Customer synced from Acumatica to Better B2B.

Step 5: Clicking on [View] will give you the details including Basic Information, Company(s) User, Payment Methods, Address Book and User Role.

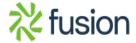

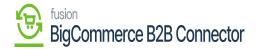

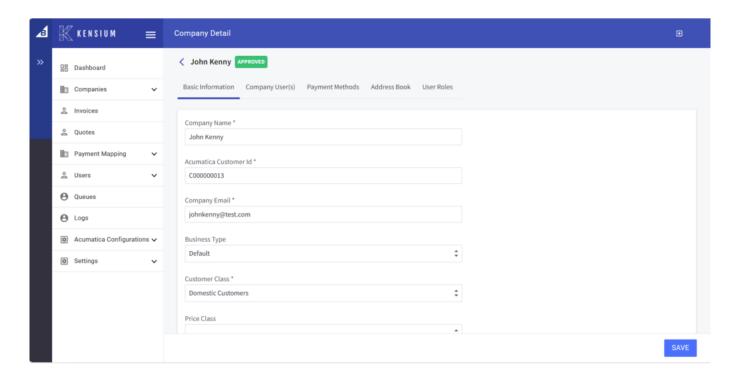

## Basic Information of the Company

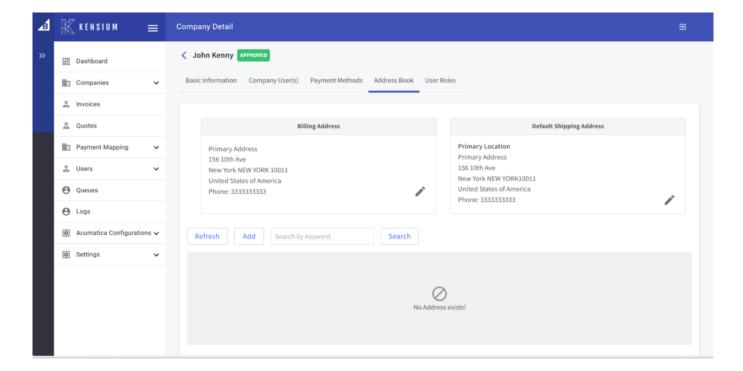

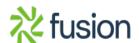

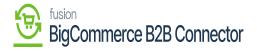

## Address Book is already

The user role is a Predefined role.

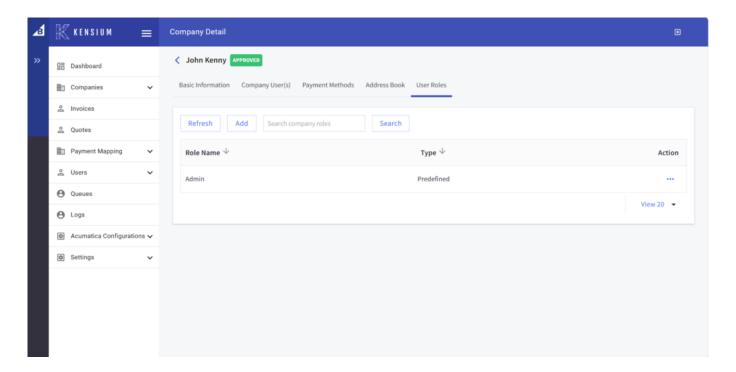

The User Role is pre-defined.

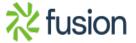

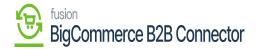

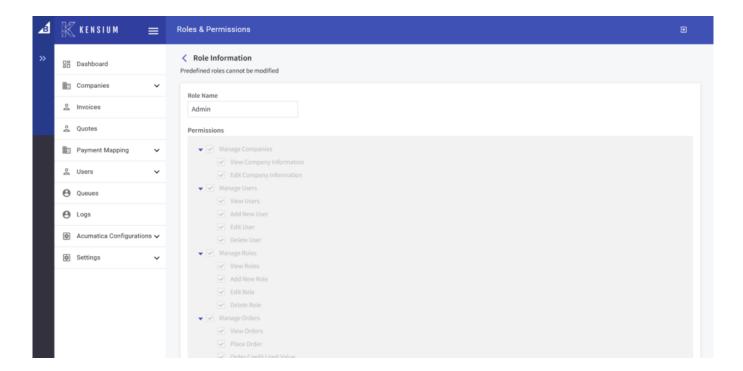

View Option in Predefined Role Information.

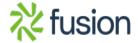